# **I-O DATA** スティック型PC CLPC シリーズ Windows 10を復元する

# INDEX

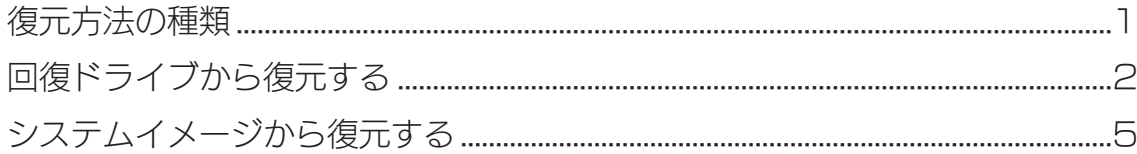

# 復元方法の種類

本書では、2つの復元方法をご案内しています。

#### 回復ドライブから復元する

Windows 10 のシステムを復元することができます。 ただし、インストールしていたアプリケーションなどは再度インストールする必要があります。 ※回復ドライブを作る方法については、CLPC シリーズの取扱説明書をご覧ください。

#### システムイメージから復元する

システムイメージを作った時点の環境そのままに復元することができます。 ※回復ドライブが必要です。回復ドライブを作る方法については、CLPC シリーズの取扱説明書をご覧 ください。

※システムイメージを作る方法については、以下をご覧ください。

http://www.iodata.jp/lib/manual/pdf2/clpc-32w1\_makeimage.pdf

# <span id="page-1-0"></span>回復ドライブから復元する

回復ドライブを使って、Windows 10 を復元します。

- 1 CLPCシリーズに直接回復ドライブをつなぐ
- 2 CLPCシリーズを起動し、すぐにキーボードの[F12]を連打する
- 3 Boot Managerが起動したら、[EFI USB Device]を選び、[Enter]を押す

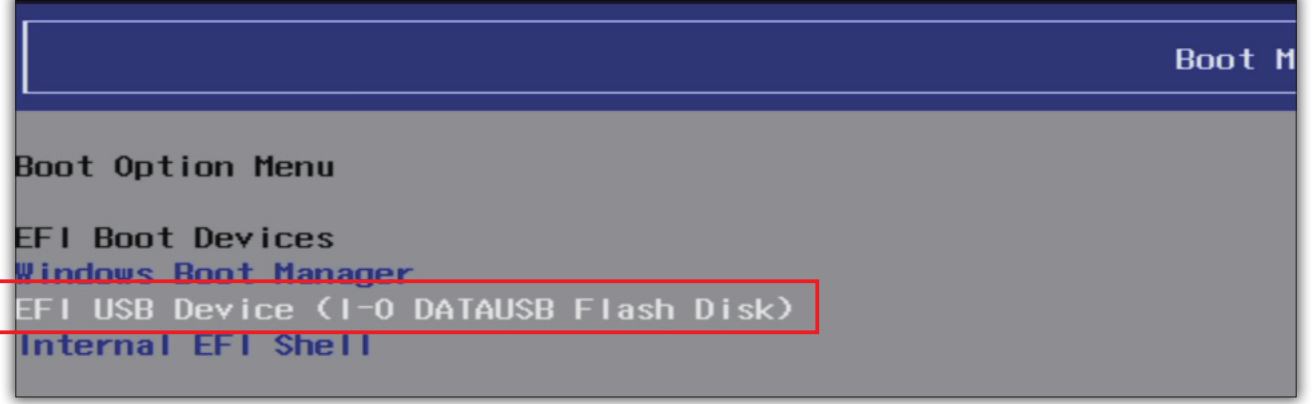

4 [See more keyboard layouts(その他のキーボードレイアウトを表示)]を何度かクリッ クし、[Japanese (日本語)]が表示されたらクリック

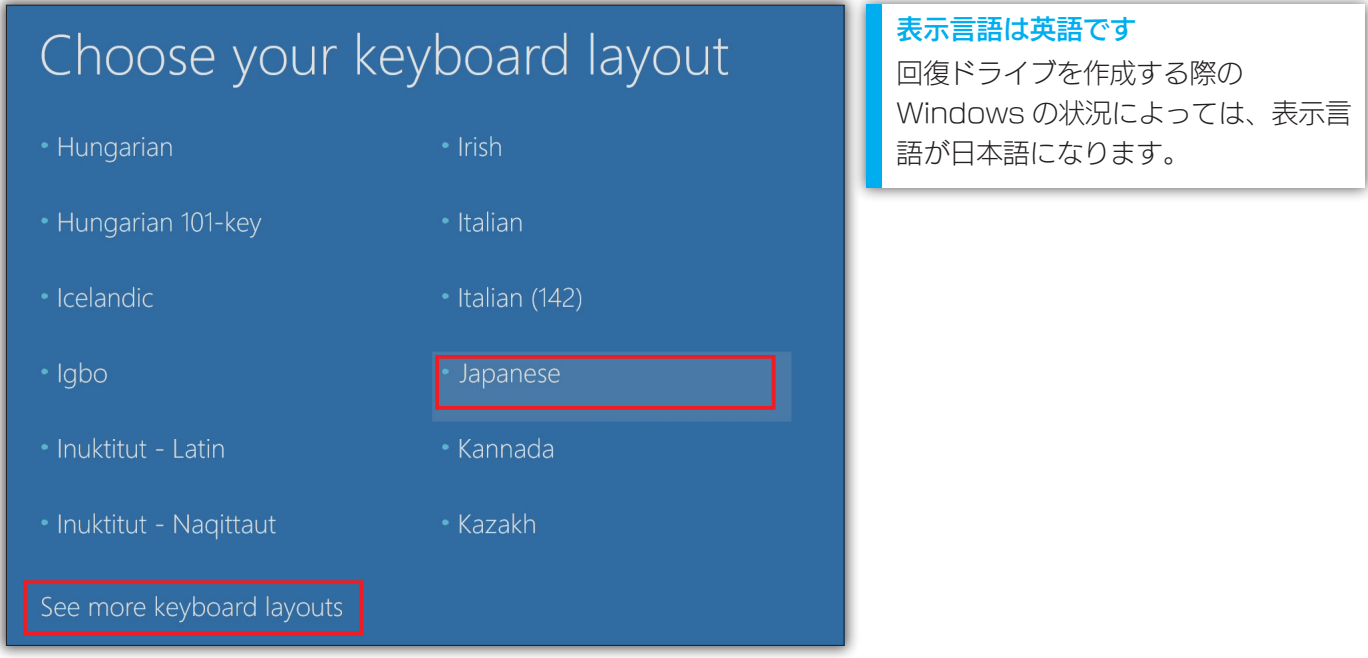

5 [Troubleshoot (トラブルシューティング)] をクリック

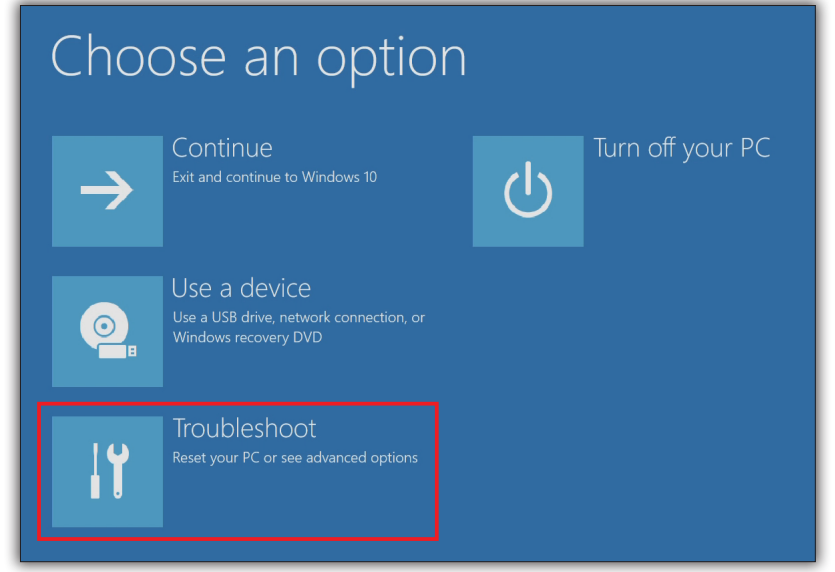

**6** [Recover from a drive (ドライブから回復する)] をクリック

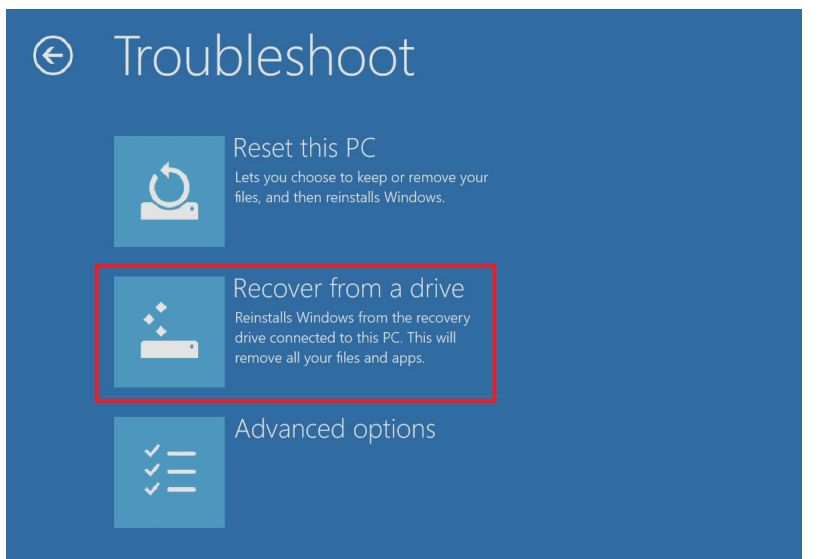

7 [Just remove my files(ファイルの削除のみ行う)]をクリック

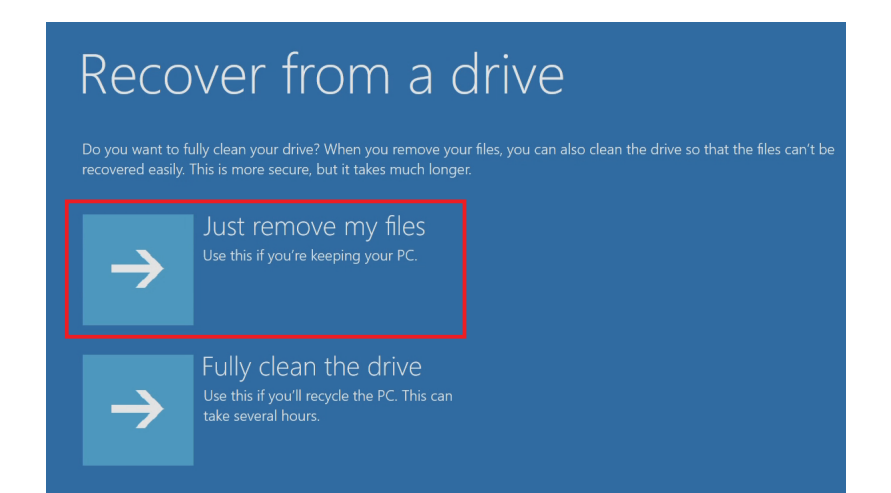

Fully clean the drive (ドライブを完全にクリーンアップする) CLPC シリーズを譲渡するときなど に使います。 データをかんたんに復旧できないよう にしますが、大変時間がかかります。

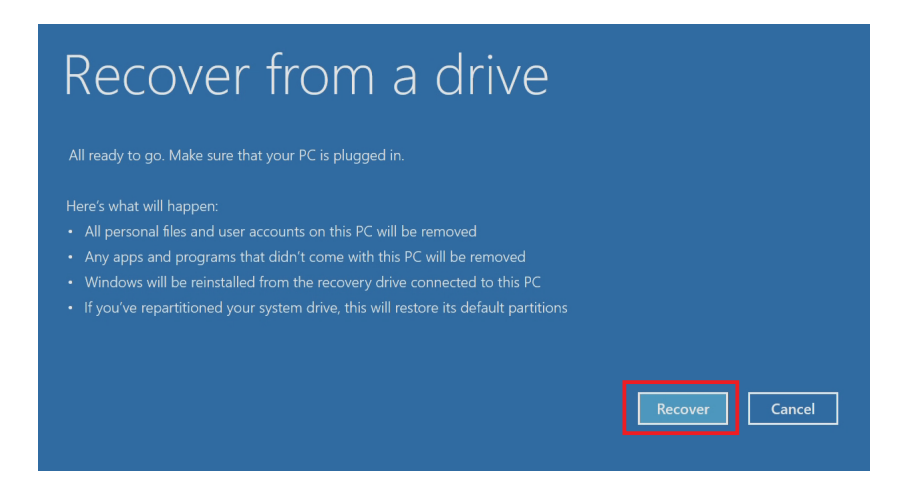

#### 9 復元には時間がかかります

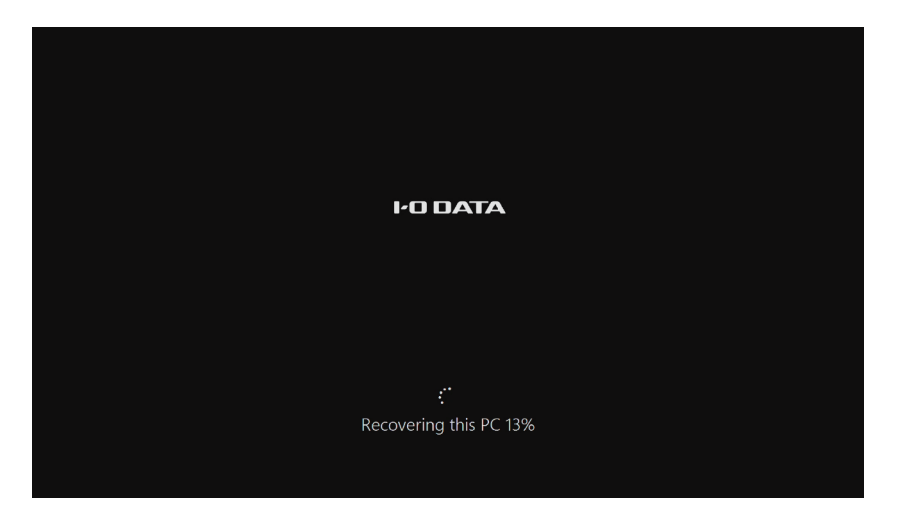

### 10 下の画面が表示されたら、[YES(はい)]を選び、[Enter]を押す

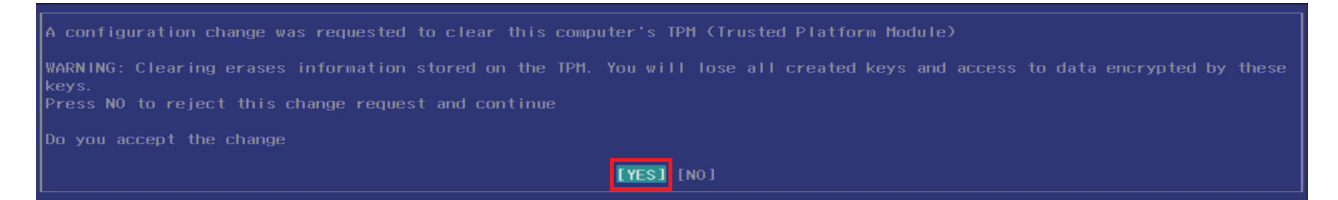

これで、CLPC シリーズは復元されました。 初回設定が必要ですので、添付の取扱説明書をご覧になりながら操作してください。

# <span id="page-4-0"></span>システムイメージから復元する

回復ドライブとシステムイメージを使って、システムイメージを作った時点の環境そのままに復元します。

1 CLPCシリーズに、「回復ドライブ」と「システムイメージが入ったUSB HDD」 をつなぐ ※USBハブを使う必要があります。また、回復ドライブはCLPCシリーズに直接つなぐ必要があります。

2 CLPCシリーズを起動し、すぐにキーボードの[F12]を連打する

3 Boot Managerが起動したら、[EFI USB Device]を選び、[Enter]を押す

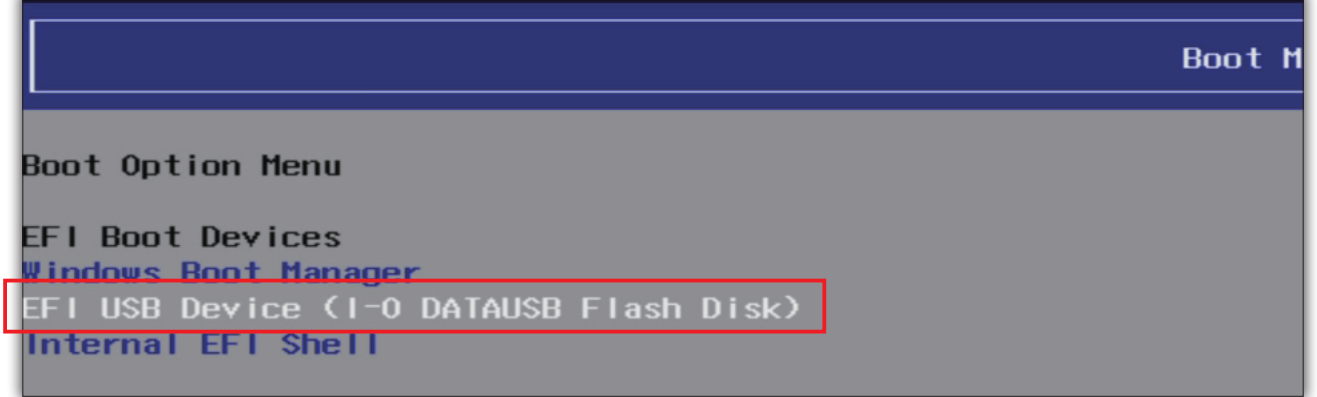

4 [See more keyboard layouts(その他のキーボードレイアウトを表示)]を何度かクリッ クし、[Japanese(日本語)]が表示されたらクリック

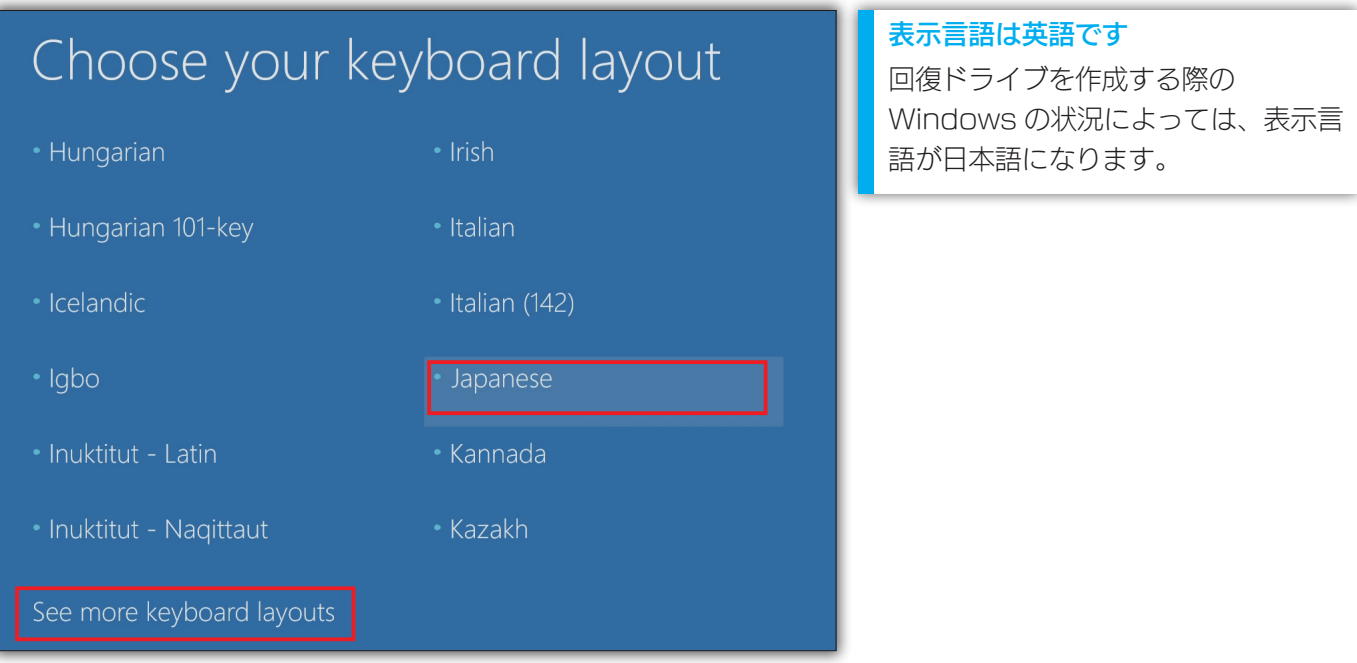

5 [Troubleshoot (トラブルシューティング)] をクリック

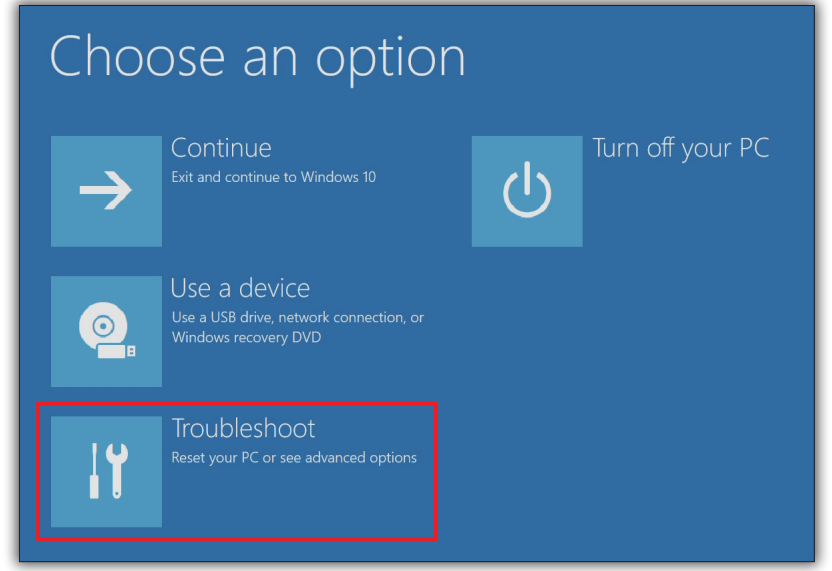

[Advanced options(詳細オプション)]をクリック

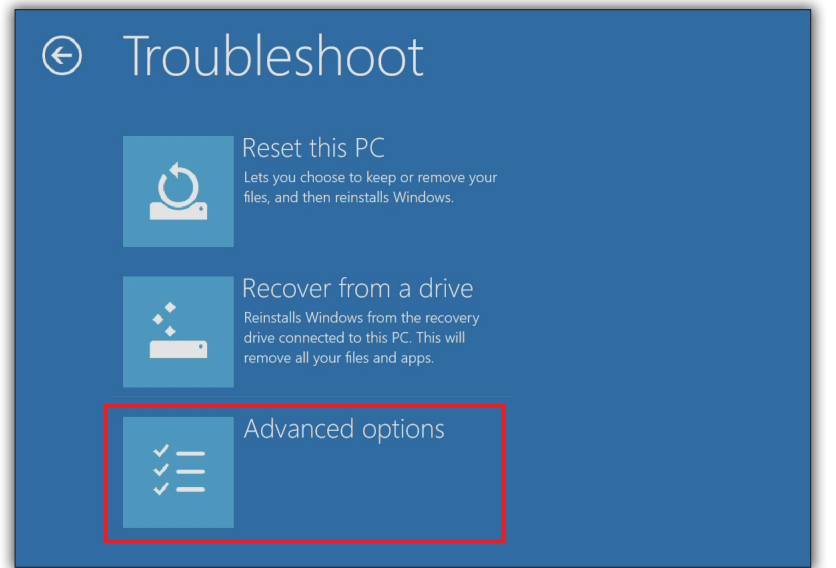

[System Image Recovery(イメージでシステムを回復)]をクリック

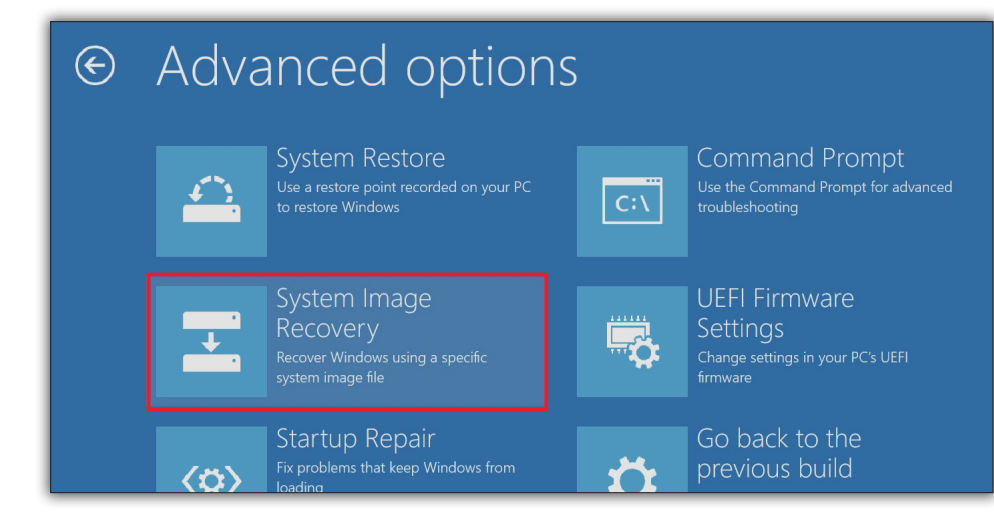

8 [Windows 10]をクリック

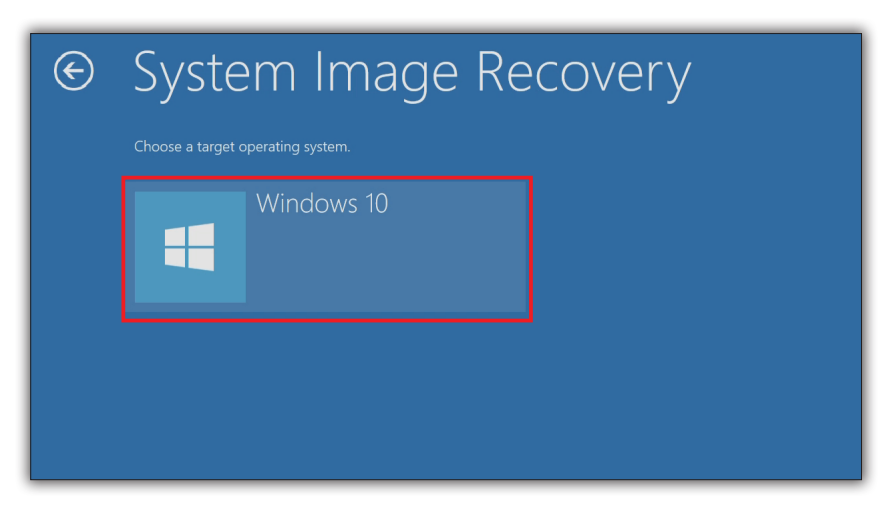

9 使うシステムイメージの情報を確認し、[Next > (次へ)] をクリック

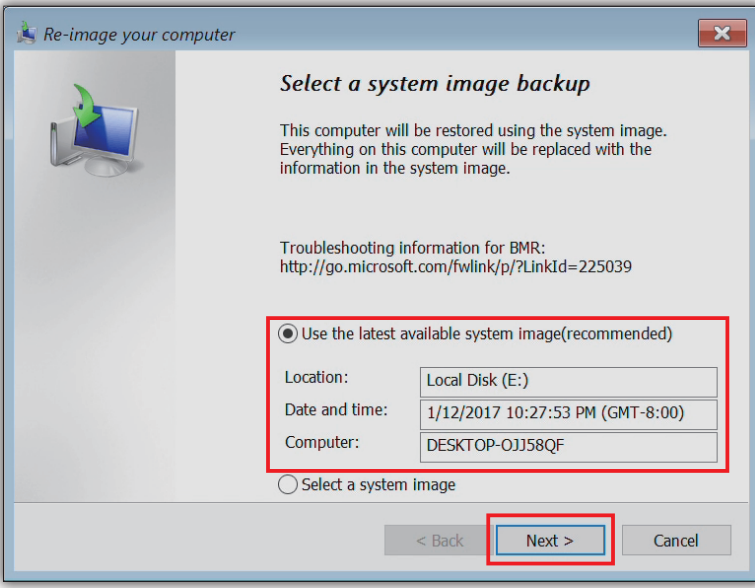

#### 複数のシステムイメージがある場合 [Select a system image] を選ぶ と、使うシステムイメージを指定でき ます。

## 10 [Next > (次へ)] をクリック

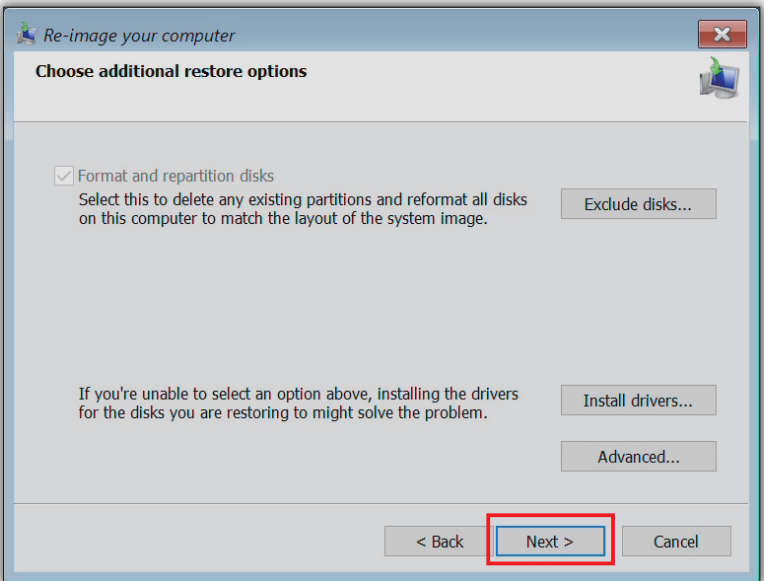

### 11 [Finish (完了)] をクリック

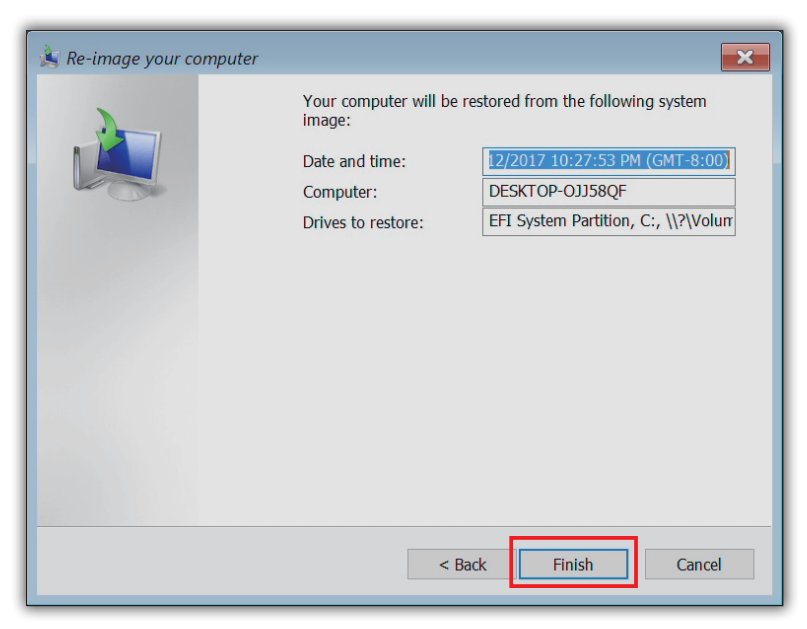

### 12 [Yes(はい)]をクリック

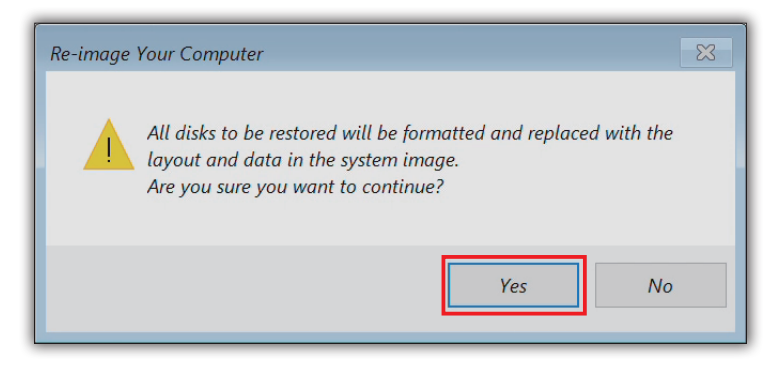

### 13 復元には時間がかかります

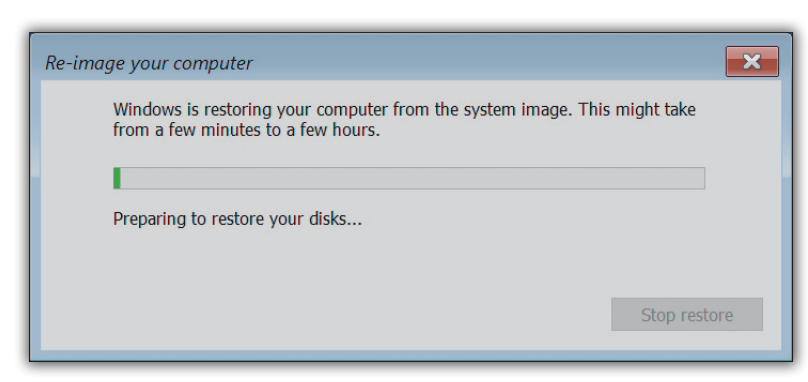

74 下の画面が表示されたら、[Restart now (今すぐ再起動する)]をクリックし、再起動する

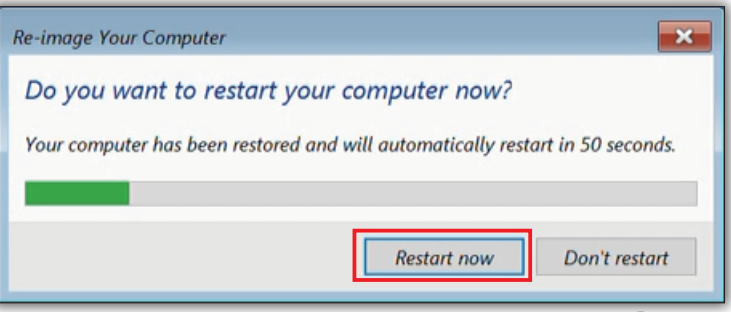

#### しばらく経つと、自動で再起動します デスクトップ画面になっている場合 は、再起動し復元が完了した状態です。

これで、CLPC シリーズはシステムイメージ を作った時点の環境に復元されました。